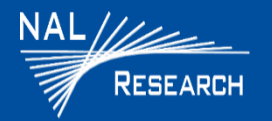

Support@Nalresearch.com 451-22013-001A 2023-04-31

**DEVICE DESCRIPTION: T**he SHOUT nano 100 device comprises a chassis, Iridium 9603 transceiver, Power/Enter button, navigation buttons, Emergency/911 button , Display screen, USB-C connector, and embedded Iridium and GPS antennas. The Power/Enter button and the navigation buttons are used to access the menus for parameter settings and the Emergency/911 button activates an emergency notification. The USB-C port is for battery charging, and firmware updates.

**SHOUT APP Description**: The SHOUT App is an Android application that runs on an Android device to provide a more detailed user interface to the SHOUT nano 100. Before you can perform SHOUT APP texting functions from the SHOUT APP Main Texting screen, you must pair the Android device to the SHOUT nano 100 (see Pairing section).

- **Power/Enter Button**: SHOUT nano 100 can be turned off and on again by holding down the Power/Enter button for two (2) seconds and releasing it.
- **USB-C Port**: A USB-C port is located on the side of the chassis and allows for battery charging, configuration, and data collection from the SHOUT nano 100.

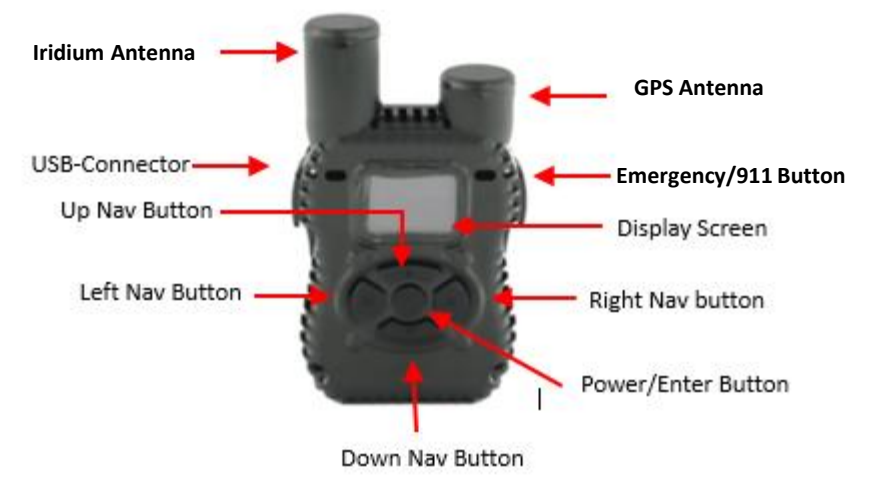

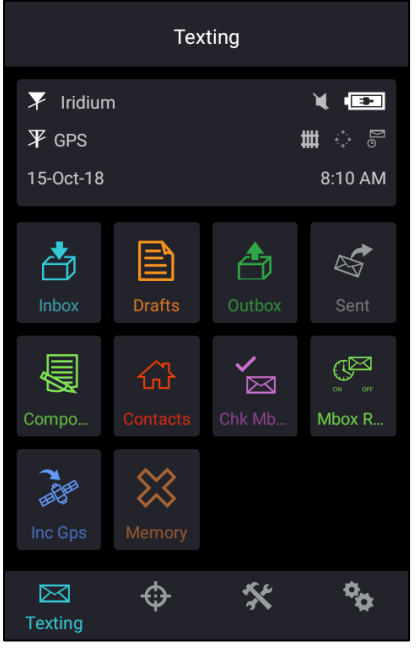

SHOUT APP Main Texting Screen

**IMPORTANT:** SHOUT nano 100 must have a clear view of the sky during transmission.

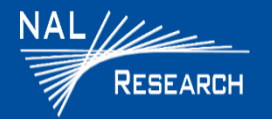

**EMERGENCY/911 MODE ACTIVATION**: Activation immediately sends a location report with the Emergency bit set, and thereafter sends location reports with the Emergency bit set at a rate configured in the Emergency Report Rate parameter until the emergency/911 mode is canceled.

- Activate 911 Emergency: Press the **Emergency** button for approximately two (2) seconds. The Status Symbol field displays in "red".
- Cancel 911 Emergency: Scroll down the Display screen, select **Cancel 911**, then press the **Power/Enter** button. A Confirmation screen displays. Press "**Yes**". The "Success" message displays on the Display screen. The Status Symbol field displays back to "blue".

**DEVICE STATUS SYMBOLS:** Device status symbols displays on along the top line of all screens. Some symbols do not appear until an event is initiated, such as sending or receiving a message.

#### **DEVICE FEATURES**

Iridium Signal

Press the following features on the display screen.

- **Q** Press **Battery Info** to display battery life percentage.
- Press **Messaging** to display Inbox, Canned Messages, and Brevity Code.
	- o Press **Inbox** to display received messages.
	- o Press **Canned Messages** to send canned messages.
- Press **BT Pairing** to display Enable BT, Pair New, and Delete Paring.
	- o Press **Enable BT** to enable or disable Bluetooth.

Inbox Outbox Battery

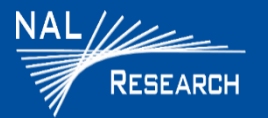

## **DEVICE FEATURES (CONTINUED)**

- Press **Configuration** to display Enable Tracking, Trk Rep Rate, ChkMbox Rate, Contrast, Back Light, and Reset Settings
	- o Press **Enable Tracking** to enable or disable tracking.
	- o Press **Trk Rep Rate** to change the track report rate from between 1 minute and 1 day. The default is 1 minute.
	- o Press **ChkMbox Rate** to change the check mailbox rate from between 1 minute and 1 day. The default is 10 minutes.
	- o Press **Contrast** and press the horizontal or vertical navigation buttons to increase or decrease the screen contrast.
	- o Press **Back Light** to enable or disable and to set the duration.
	- o Press **Reset Setting** to change device settings back to factory settings.
- Press **Cancel 911** and select "Yes" or "No" confirm cancellation of Emergency/911.
- **Unit Info:** Displays IMEI, App FW, Power FW, Boot FW, and Iridium FW
- **Sanitize Data:** Sanitize, Erase all Messages, Erase Inbox, Zeroize keys
	- o Press **Sanitize** and press **Cancel** or **Sanitize** on the Confirmation screen.
	- o Press **Erase All Msgs** and press **Cancel** or **Erase** on the Confirmation screen to remove all messages from device.
	- o Press **Erase Inbox** to and press **Cancel** or **Erase** on the Confirmation screen to all mail from the Inbox.
	- o Press **Zeroize Keys** to remove encryption keys from device.

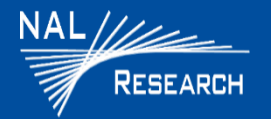

## **DEVICE FEATURES (CONTINUED) POWER-ON/OFF DEVICE**

- **Press the Power** button  $\circled{C}$  for two (2) seconds, until the Power LED steadily illuminates to turn on the device.
- **Press the Power button**  $\circled{C}$  for two (2) seconds to turn off the device. **NOTE**: If the battery LED starts blinking in a 1.25 sec on and 0.25 sec off pattern, this indicates the battery requires charging.

## **CHARGING BATTERY**

- Fully charge the SHOUT nano 100 before use. It must be kept in environments between 0°C (32°F) and 45°C (113°F) when charging.
- $\Box$  The SHOUT nano 100 can be charged with the supplied AC wall adapter or connect to a standard USB device.

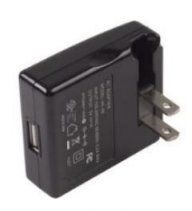

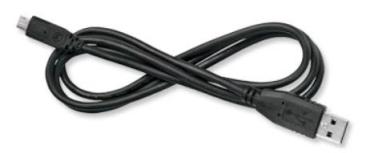

**AC Wall Adapter** 

USB-A to USB Micro-B Cable

#### **SHOUT ns APP**

The SHOUT APP runs on an Android device. Before you can perform SHOUT APP texting functions, you must pair the Android device with the SHOUT nano 100device.

- **PAIR SHOUT nano 100 TO ANDROID DEVICE**
- 1. Press **BT Pairing** (*Home* screen)>**Enable BT>Enable**.
- 2. Press **BT Pairing** (*Home* screen)>**Enable Passkey>Enable**.
- 3. Connect your SHOUT nano 100 to a device (ex: Laptop) with Bluetooth capabilities.
- 4. From your device with Bluetooth capabilities, select **Start>Settings>Devices>Bluetooth Other Devices>Add Bluetooth other devices**.
- 5. Select **SHOUT nano 100**. The *Your device is ready to go! s*creen displays.

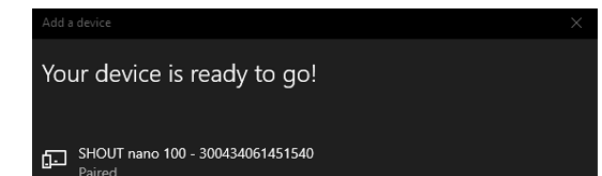

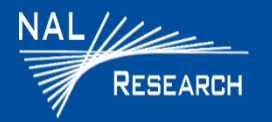

#### **SHOUT APP MESSAGES**

#### **Check Messages**

- 1. Select **Texting** from the Home screen.
- 2. Select **Inbox foll** from the Texting screen.
	- Read messages have a white opened envelope symbol  $\bigotimes$  next to them.
	- Unread messages have a green closed envelope symbol.
	- A closed envelope symbol  $\Box$  appears at the top of the screen when an unread message(s) is in the Inbox.

## **SHOUT APP MESSAGES (CONTINUED)**

## **Compose Message**

- 1. Select Texting  $\boxtimes$  from the Home screen.
- 2. Select Compose  $\overline{\mathbf{S}}$  from the Texting screen.

**NOTE**: From the Compose menu, you can enter, edit, and send canned messages, free-text messages, or a combination of canned and free-text messages to the NOC server, predefined list of email addresses, and/or any email address(s) entered via the keyboard.

#### **Sent Messages**

5 1. Select Texting  $\boxtimes$  from the Home screen, then select Sent  $\lessapprox$  from the Texting screen. This displays a list of messages that were successfully sent to the NOC. A message can be resent, forwarded, or deleted.

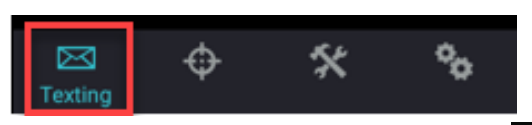

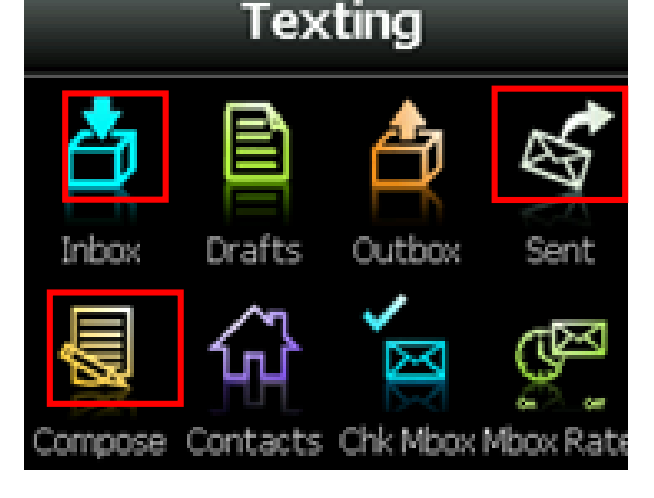